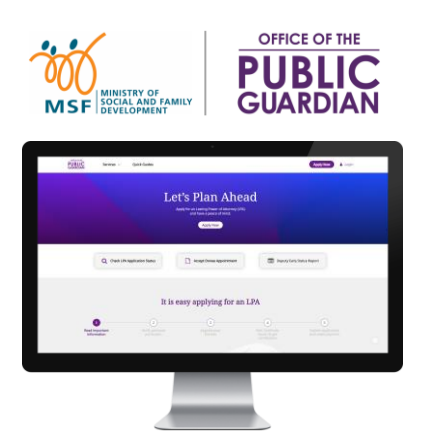

### **QUICK REFERENCE GUIDE (QRG) Office of the Public Guardian Online System (OPGO)**

#### **Navigate The QRG**

- Start by clicking on **'[OPGO Login](#page-1-0)'**, or any other listed topics below.
- Click  $\left( \mathbf{r} \right)$  to return to the Home Page and read information in  $\mathbf{F}$  for quick key facts.

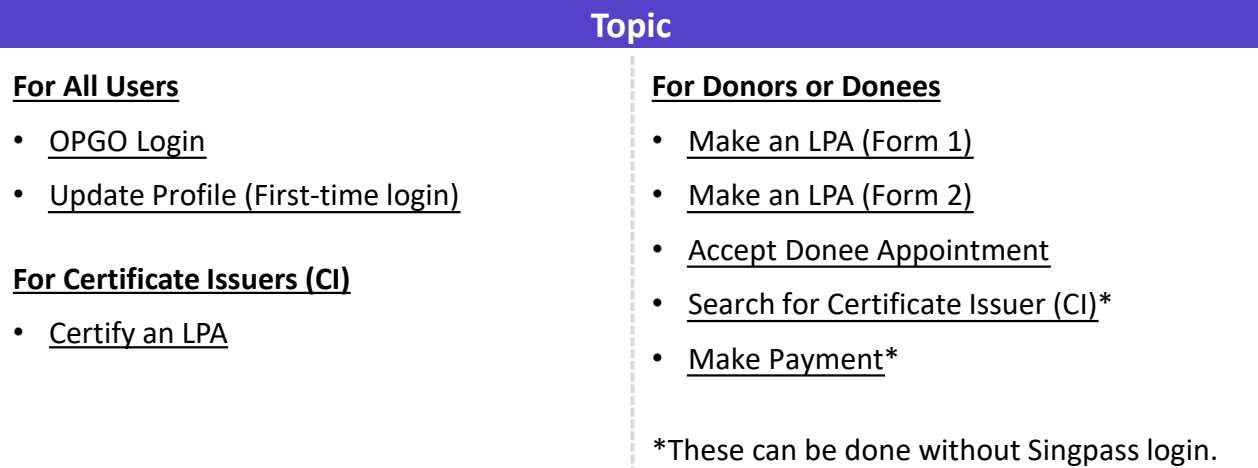

### **OPGO Login** Return to Return to

<span id="page-1-0"></span>**1** Click **'Login'** at the top right corner of the screen.

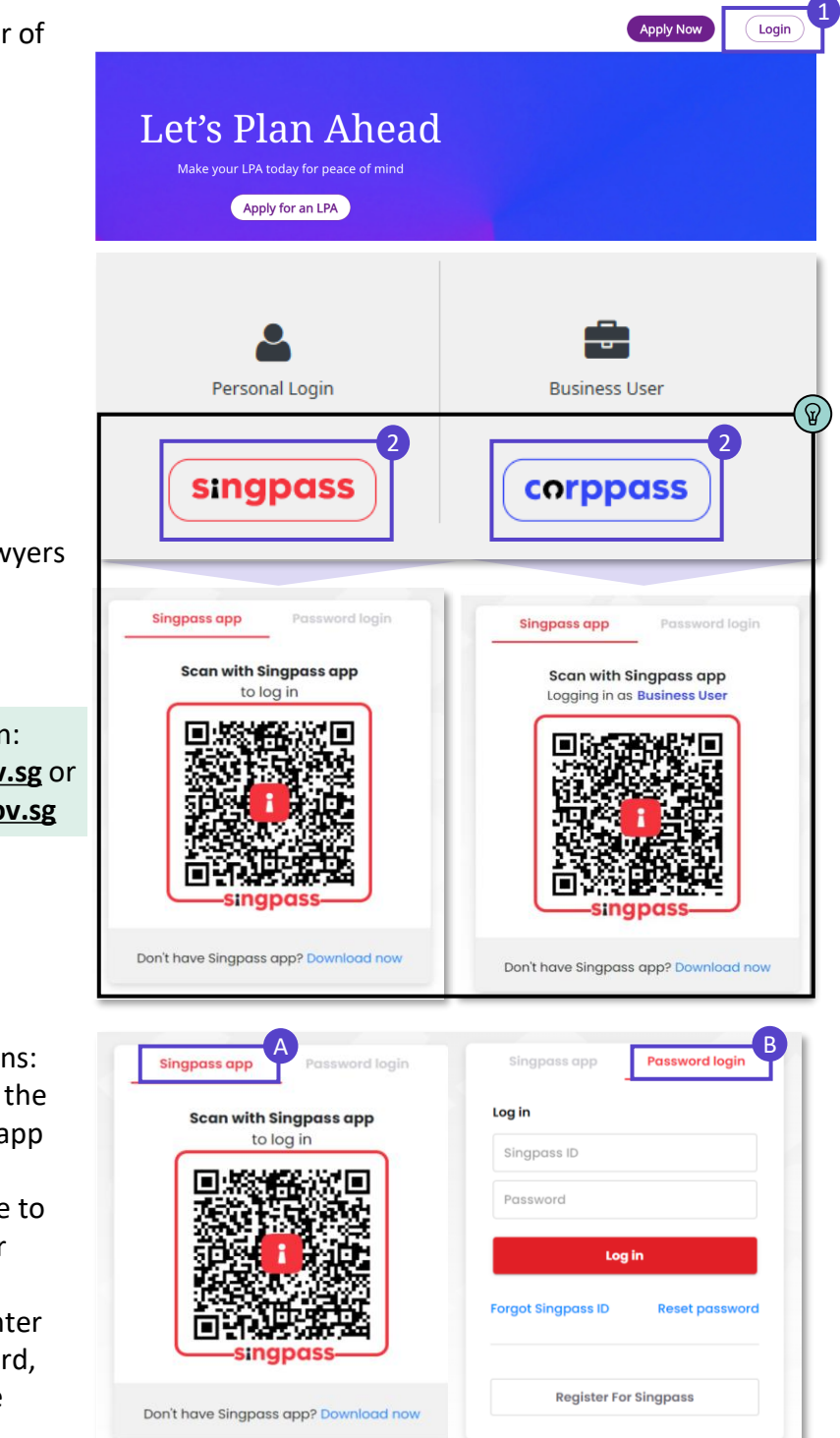

**2** Login via:

- *Singpass* (All users except Trust Companies) or
- *Corppass* (Trust Companies, Lawyers drafting LPA Form 2, Certificate Issuers)

Find out the latest information on: ଜ

- Singpass at **[www.singpass.gov.sg](http://www.singpass.gov.sg/)** or
- Corppass at **www.corppass.gov.sg**

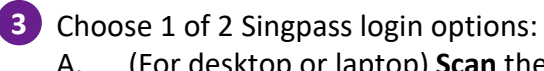

A. (For desktop or laptop) **Scan** the QR code with your Singpass app

> (For mobile) **Tap** the QR code to login in with Singpass app; or

B. Select **'Password login'** to enter your Singpass ID and password, followed by a SMS One-Time Password (OTP) sent to you.

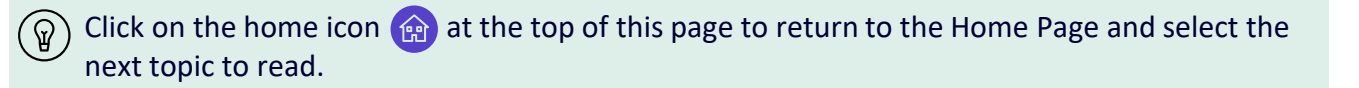

### Update Profile Return to Return to

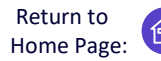

For first-time users to OPGO only

<span id="page-2-0"></span>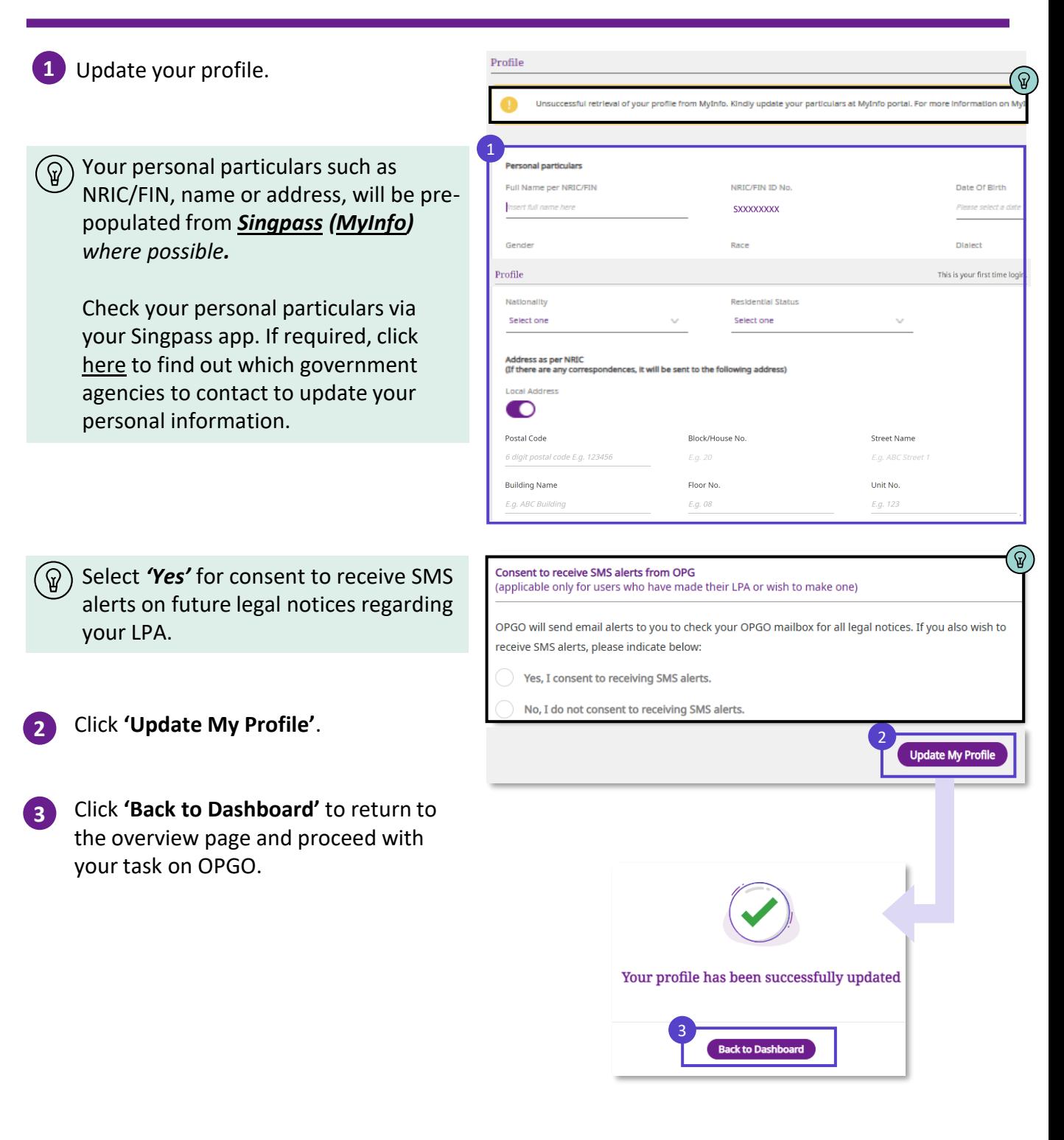

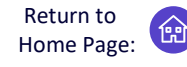

Apply for a Lasting Power of Attorney (LPA) and have peace of mind

<span id="page-3-0"></span>**1** Login to OPGO [\(refer to topic on](#page-1-0) **OPGO** Welcome, [Your Name] **Login**). Click **'Apply for an LPA'** under Your LPA 'Overview' to start the application. For future logins, you will be able to ଜ view all your existing LPAs as a Donor any LPA You do not 1 or Donee. If you wish to revoke your Learn more about LPA Apply for an LPA current LPA and make a new one, refer [to our Frequently Asked Questions](https://va.ecitizen.gov.sg/cfp/customerpages/msf/msf/explorefaq.aspx?Category=4527) (FAQs) for more information. **Read Important**<br>Information **2** Click **'Let's Begin'** and read all important er of Att information about making an LPA. đ Click  $\bullet$  to continue until the last page. **3** Click **'Start'** to begin your application.  $2 \frac{1}{\sqrt{3}}$ **Verify personal particulars** 4 **Personal Particulars 4** Verify your personal particulars. Full Name as in NRIC/FIN NRIC/FIN No. Date Of Birth **Residential Status** Gender Nationality Dialect Race (Optional) Click **'Same As Registered 5**  Scroll down for more fields **Address'** if your correspondence Address as in NRIC/FIN address is the same as your NRIC/FIN **Correspondence Address** (If there are any correspondences, they will be sent to this address) registered address. 5 .<br>Same As Registered Address **Formatted Address** O  $\overline{\phantom{a}}$ (Optional) Click **'Formatted Address'** to Postal Code Block/House No. **Street Name** provide an alternative address.  $\overline{\phantom{a}}$ **Building Name** Floor No Unit No. E.q. ABC Building E.g. 08 Fill in your email and mobile number. **6**  $6<sup>1</sup>$ Local Mobile No. Email Address (If Applicable) / 81234567 ( ඉ Consent to receive SMS alerts from OPG Select **'Yes'** for consent to receive ail alerts to check your OPGO mailbox for all legal notices (e.g. when your LPA is registered by OPG). If you also wish to receive SMS SMS alerts for future legal notices Ō Yes. I consent to receiving SMS alerts about your LPA. No, I do not consent to receiving SMS alerts 7 Back Save as Draft **7** Click **'Save as Draft'** to save your edits.

Click **'Continue'** to proceed.

Contin

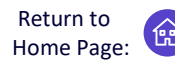

Apply for a Lasting Power of Attorney (LPA) and have peace of mind

#### **Appoint your Donee(s) Donee**(s) can make decisions on your behalf regarding Personal Welfare and/or Property and Affairs matters should you lose mental capacity one day. Donee(s) **8** Enter your Donee(s)' personal details 8 and his/her relationship to you. 1. IDonee Namel Full Name as in NRIC/FIN No. NRIC/FIN No A Donee must be: Insert NRIC/FIN ID No. here Insert full name here • 21 years old or above Email Address Local Mobile No. • Someone who you consider to be trustworthy and reliable Donee's Relationship to Donor • Not a Bankrupt (if granted The Donee is my Please select Property and Affairs powers) *Scroll down for more fields* Tick the checkboxes to select the type **9** I authorize [Name] to make decisions about my: of powers you want to grant to this ou may choose one or both Donee. 9 **Personal Welfare**  $\triangledown$  Property and Affairs **10** (Optional) To add another Donee, click on **'Add Donee'.** You may add up to 2 Would you like to add another Donee? (Optional) Donees and 1 Replacement Donee in 10 LPA Form 1. ⊕ **Add Donees** Click **'Save as draft'** to save your edits. **11** 11 Click **'Continue'** to proceed. Save as draft **Continue** (If applicable – for cases with multiple **12** Donees only) Select the **'Manner of**  How will the Donee(s) decide on your Personal Welfare? You can decide whether your Donees should act Jointly, or Jointly and Severally when making decisions. **Acting'**. Definitions on You have appointed the following Donee(s): ଜ 1<sup>st</sup> Donee's name 1. 1 • **Jointly:** All Donees must agree on 2. 2<sup>nd</sup> Donee's name 12<br>How should your Donee(s) act on your behalf? the decisions to be made. If they cannot agree, they cannot act on Jointly  $\bullet$ Jointly and Severally your behalf for that decision. • **Jointly and Severally:** All Donees **Restrictions on Personal Welfare decisions** may make decisions together or 1. Do you allow your Donee(s) to give or refuse consent to start or continue your treatments, including clinical ti separately. new health substances such as medication or medical devices. 13 Yes  $\bigcap$  No (If applicable, under Personal Welfare) **13** Answer the questions to specify the conditions for the Donee(s) to act on your behalf.

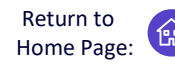

Apply for a Lasting Power of Attorney (LPA) and have peace of mind

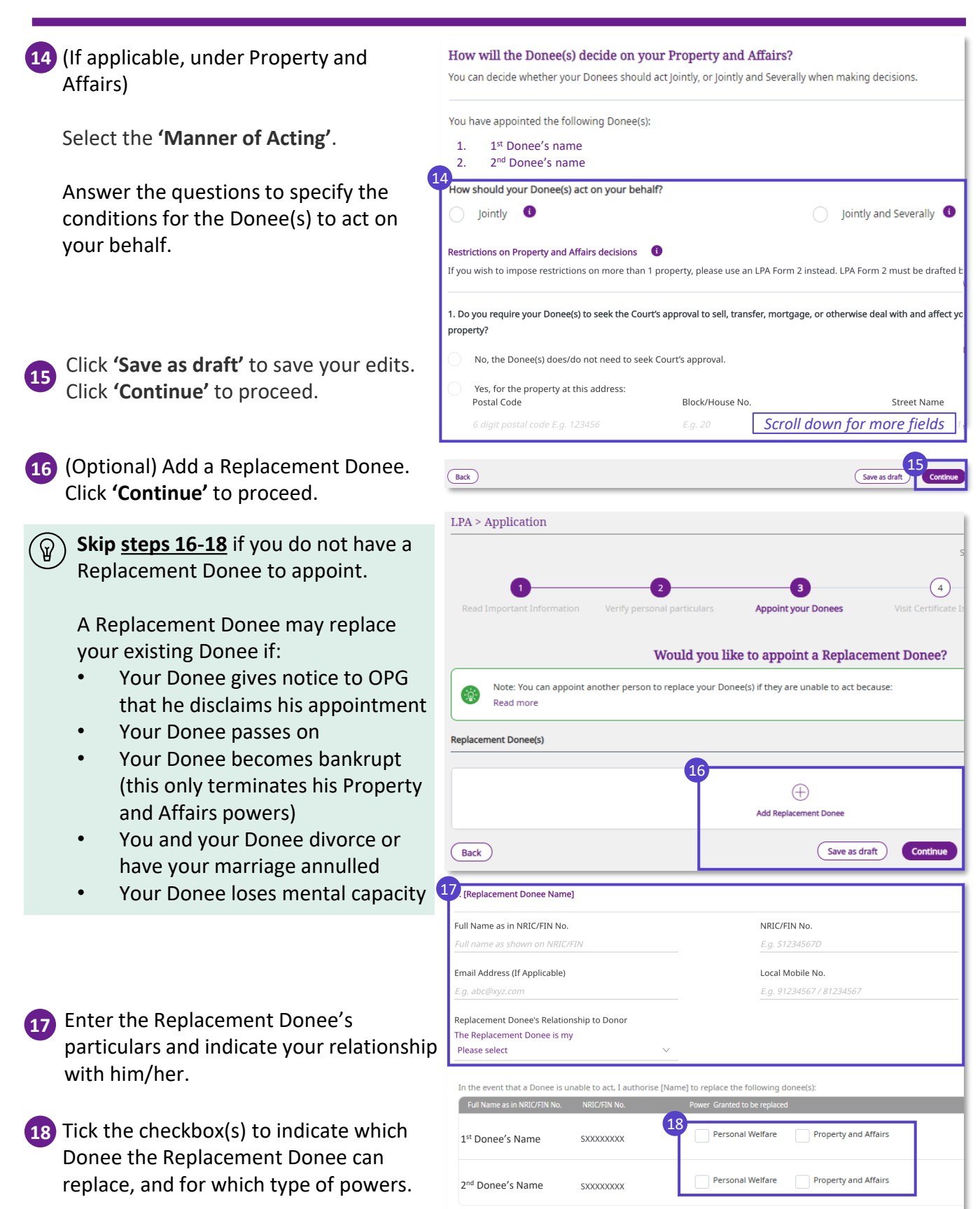

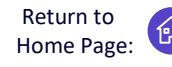

Apply for a Lasting Power of Attorney (LPA) and have peace of mind

Check that all information is accurate. **19** 19 Read the Statement by Donor and tick Full Name as in NRIC/FIN No. NRIC/FIN No. Date Of Birth the checkbox. ess as in NRIC/FIN No Enrmatted *Scroll down for more fields* **Statement by Donor** 1. I have read the Important Information located at the start of the application or it has been read to me, and I have understood the purpose and effect of this LPA. I intend the authority conferred under this LPA I to mea 2. I appoint the person(s) named as Donee(s) to have authority to make decisions and act for me in the matters as specified in this LPA, in<br>circumstances where I lack mental capacity or where my Donee(s) have reason to bel 3. I appoint the person named as Replacement Donee (if any) and intend that my Replacement Donee shall replace my appointed Donee(s) in the manner set out in this LPA. Click **'Back'** anytime if you wish to 4. I am 21 years of age or older and am not an undischarged bankrupt (where my Donee(s) have powers to make decisions **20** 5. I revoke my previous LPA (if any), with effect from the date that this LPA is registered by the Public Guardian change any information in the earlier 6. I authorise my Certificate Issuer to submit my LPA to OPG on my behalf after it has been certified  $\sqrt{\phantom{a}}$  I have read and confirm the above pages.  $\frac{21}{\sqrt{2}}$ **21** Click **'Notify Donee(s)'** to proceed. An By clicking "Notify Donee(s)", an SMS/email will be sent to y Donee(s) to notify them of their appointme SMS and email notification will be sent to your Donee(s) to accept their appointment(s). Your LPA has been sent to your Donee(s) Please note: **22** Click **'View CI List'** to see the list of 1. Remind your Donees to accept their appointment(s) as your Donee(s). 2. Once all Donees have accepted Certificate Issuers (CI) available in a. Install the Singpass app on the mobile phone with the number as stated in your LPA, and enable digital signing on the app b. Bring this mobile phone when visiting a Certificate Issuer (CI) to certify your LPA. Singapore. Proceed to **step 25.** Visit 3. Consider making an Advance Care Plan (ACP) and appoint your Donee(s) as your Nominated Healthcare Spokesperson. More information on ACP can be found here the CI only after all your Donees have accepted their appointments. LPA Application Form 1 D2022-0001414 11 Nov 2022 07:48 AM 22

At this point, you have successfully drafted your LPA. Skip to **step 26** to check your LPA status ିଢ regularly and follow up with the actions required to complete your application.

**Back to Hot** 

Download the **Singpass app** and **set up your digital signature** before seeing your CI for LPA certification. Refer to our [Frequently Asked Questions](https://va.ecitizen.gov.sg/cfp/customerpages/msf/msf/explorefaq.aspx?Category=4527) should you have difficulties setting up your Singpass or digital signature.

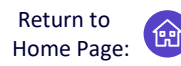

Apply for a Lasting Power of Attorney (LPA) and have peace of mind

#### <span id="page-7-0"></span>**Search for Certificate Issuer (CI)**

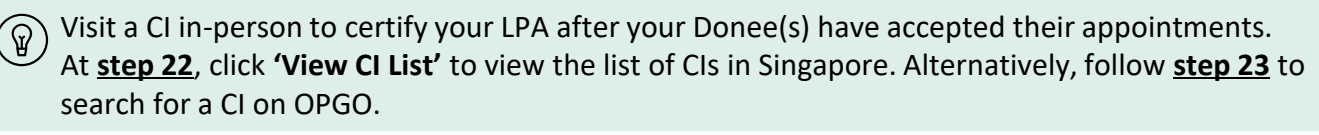

**23**

On OPGO's landing page, Click **'Services'**  and select **'Search for Certificate Issuer'**.

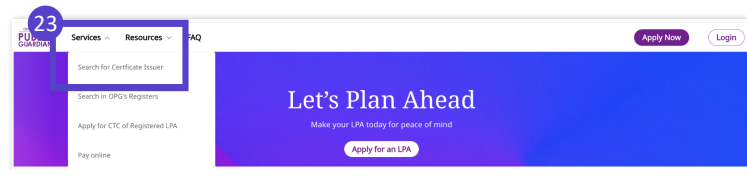

- You do not need Singpass login for **steps 23 and 24**.
- 24) Search for a CI based on location by Street Name, profession (Lawyer, Accredited Doctor, Psychiatrist), or name of CI or clinic/law firm.
- **25** (If you are logged into OPGO) You can send an SMS with details of your preferred CI to your phone.

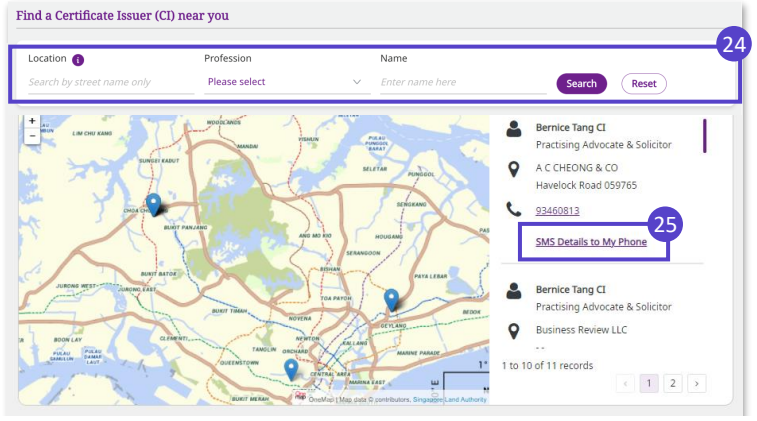

The CI will review your LPA and make sure that you understand the impact of making of an LPA. ଳ When your CI assesses that everything is in order, **you and your CI will digitally sign on the LPA**  using the **Singpass app**. Then, your CI will submit the LPA for registration with OPG.

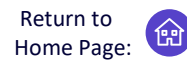

 $\curvearrowright$ 

Apply for a Lasting Power of Attorney (LPA) and have peace of mind

#### **Check your LPA status and complete your LPA application**

26 Check the status of your LPA (B) on the Overview page anytime and take action according to the LPA status shown below:

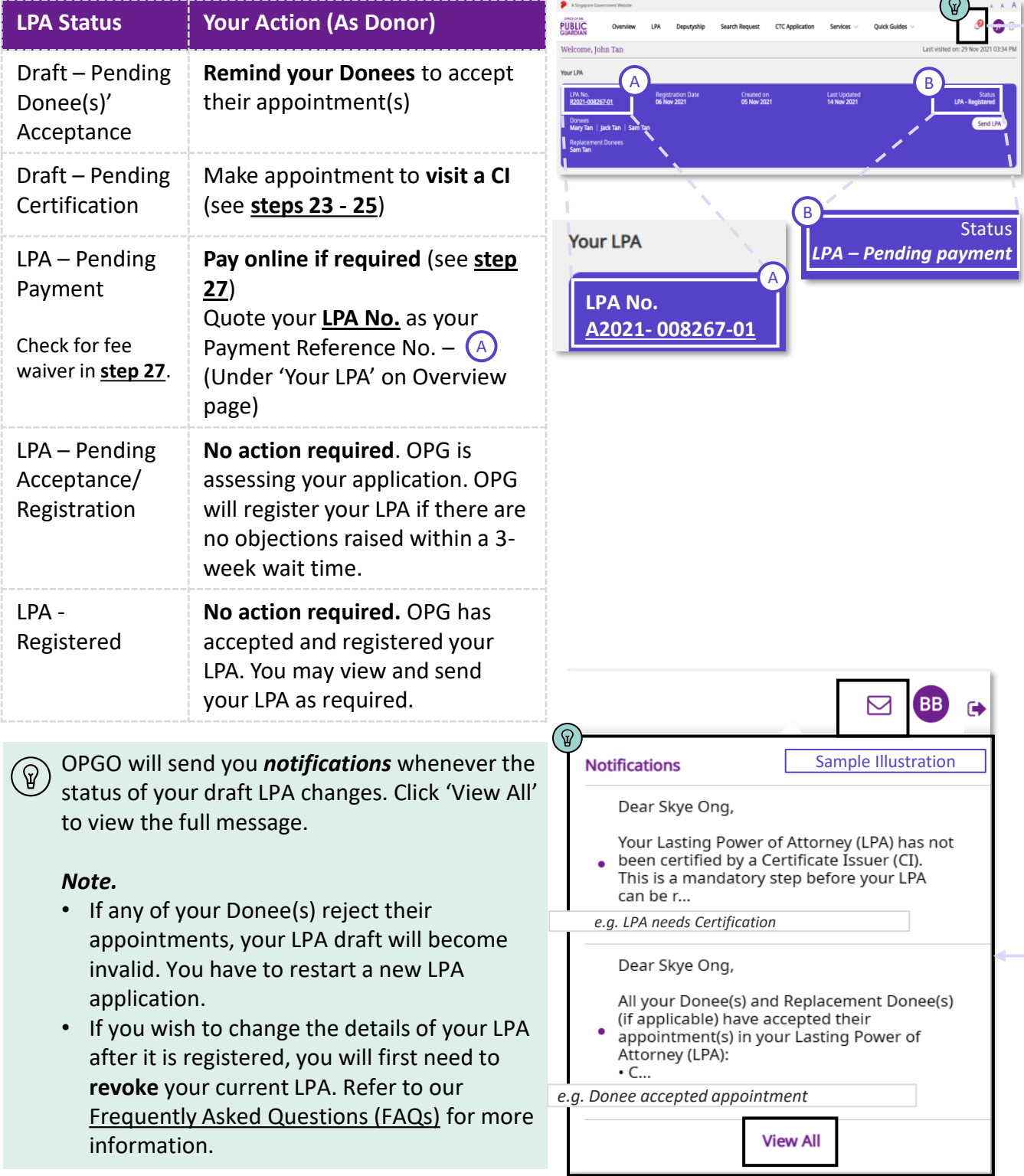

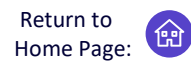

Apply for a Lasting Power of Attorney (LPA) and have peace of mind

<span id="page-9-0"></span>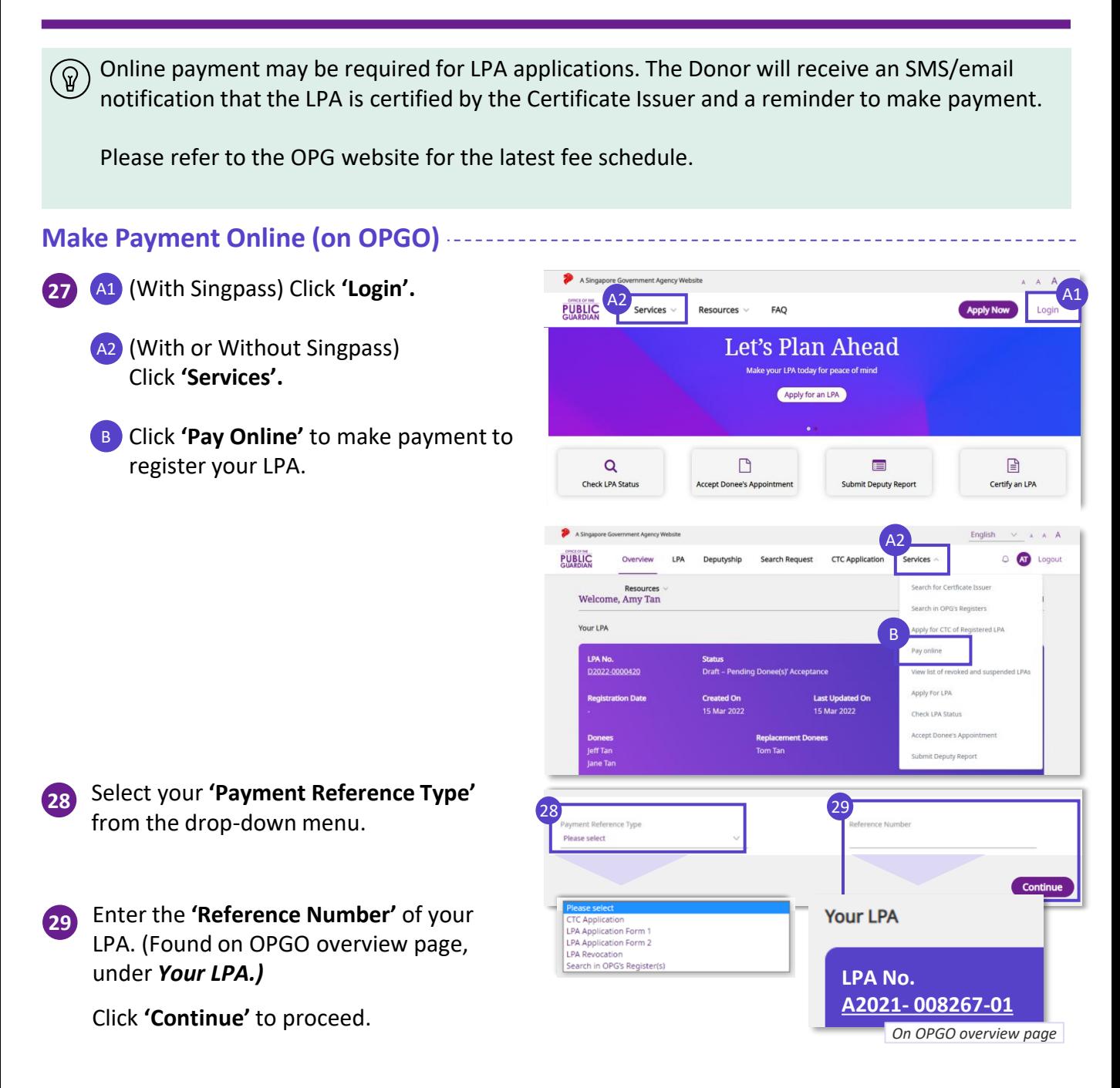

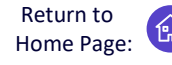

Apply for a Lasting Power of Attorney (LPA) and have peace of mind

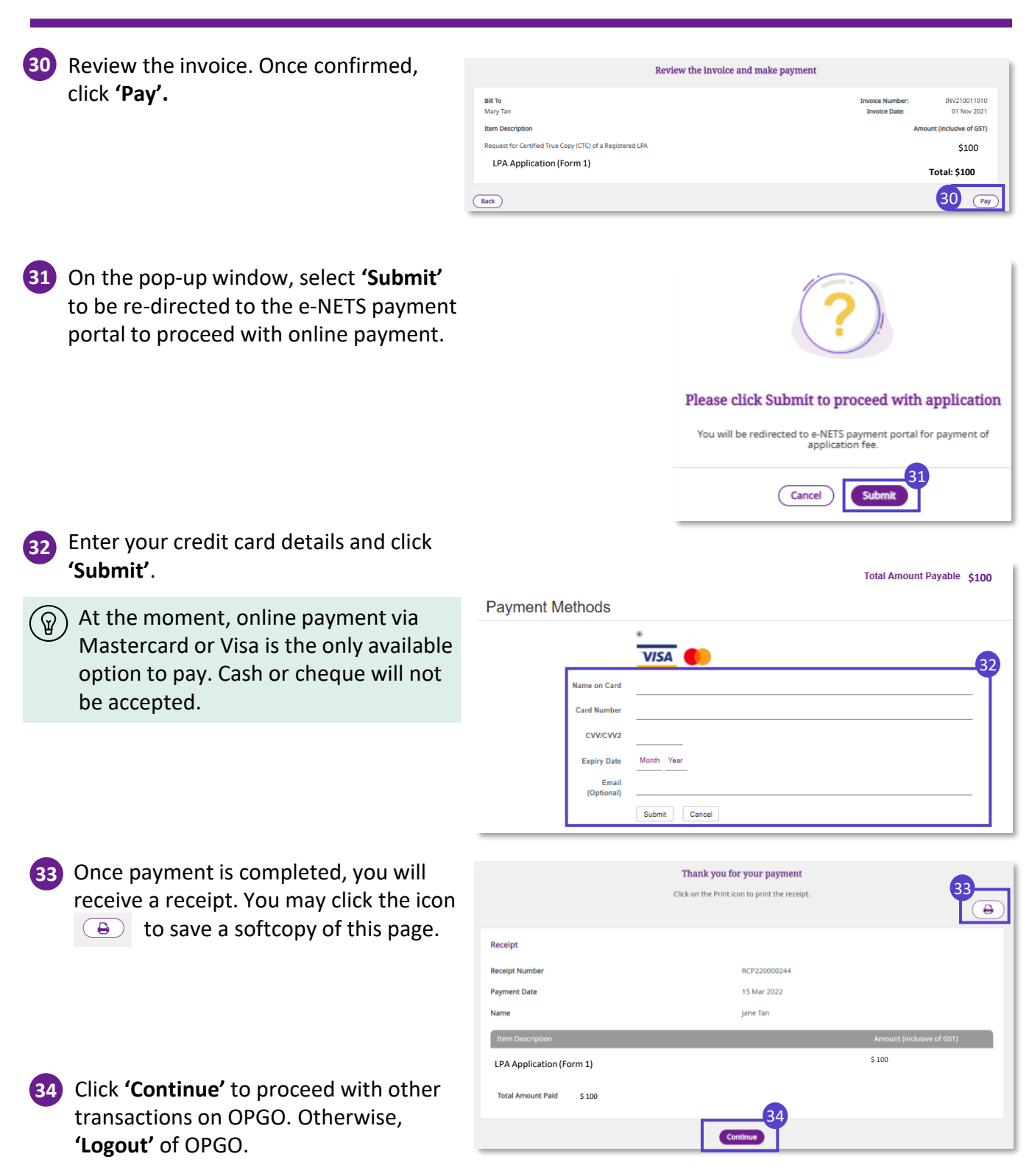

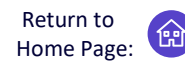

Lasting Power of Attorney (LPA) Form 2 – a customised LPA drafted by lawyers

- <span id="page-11-0"></span>LPA Form 2 grants specific or customised powers to the Donee(s) based on the Donor's wishes, and can only be drafted by a lawyer. The lawyer may also be the Certificate Issuer. The drafting process includes:
	- 1) Donor consulting the lawyer and lawyer drafting the LPA to reflect Donor's personal wishes
	- 2) Donor reviewing and accepting the drafted LPA Form 2 online

After the drafted LPA is accepted by Donor online, follow up with *steps 2 to 4*. These are the same follow-ups required for LPA Form 1, as shown below:

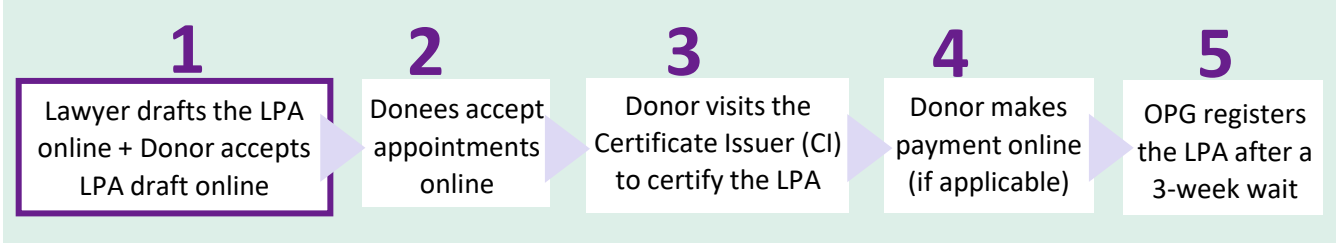

### **Drafting LPA Form 2 (by Lawyer)**

.<br>You as a Certificate Issuei Login to OPGO. **1** Note: Before proceeding, please ensure the Donor has downloaded the Singpass app on his/her device, so that the LPA can be signed digitally (refer to topic on **[OPGO Login](#page-1-0)**) using National Digital Identity (NDI) On your overview page, under *Draft LPA*  Search for an LPA to certify Draft LPA Form 2 *Form 2,* select **'Click here to start** 1 NRIC/FIN No. B **drafting'.** -<br>Insert NRIC/FIN ID No. her Click here to start draf **2** Read information about LPA Form 2. Making a Lasting Power of Attorney (LPA) Remind the Donor about the LPA application fee (if applicable), payable  $\mathcal{P}$ This application is for you to draft an LPA Form 2 on behalf of a Donor. This LPA Form 2 must be drafted when the LPA is submitted to OPG. by a lawyer. Please have the following ready: 1. Donor and Donee(s)' particulars (including NRIC Please refer to the OPG website for the details, mobile number and email address) 2. Supporting documents for the Licensed Trust latest fee schedule. Company Donee (if applicable) The LPA application fee is \$200, payable at the point of submission of the executed LPA to OPG. 3 **3** Click **'Let's Begin'** to proceed. 4 **4** Enter the Donor's particulars (Name, Donor NRIC, Date of Birth, Email Address, Full Name per NRIC/FIN NRIC/FIN ID No. Local Mobile Number., Registered Insert full name here Insert NRIC/FIN ID No. here Address). Date of Birth se select a date (i.e. 21 Mar 2020, 侖 l<br>nsert email address he (Optional) Enter your email address Lawyer's Email Address (Optional) Local Mobile No. ail address here (i.e. na too. Address as in NRIC/FIN **5** Tick the checkbox to receive emails Consent to receive Emails & SMS from OPG and SMS from OPG. Click **'Continue'** to OPG will use your contact information to send SMS and email notifications to you proceed. Save as draft

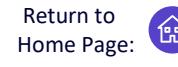

Lasting Power of Attorney (LPA) Form 2 – a customised LPA drafted by lawyers

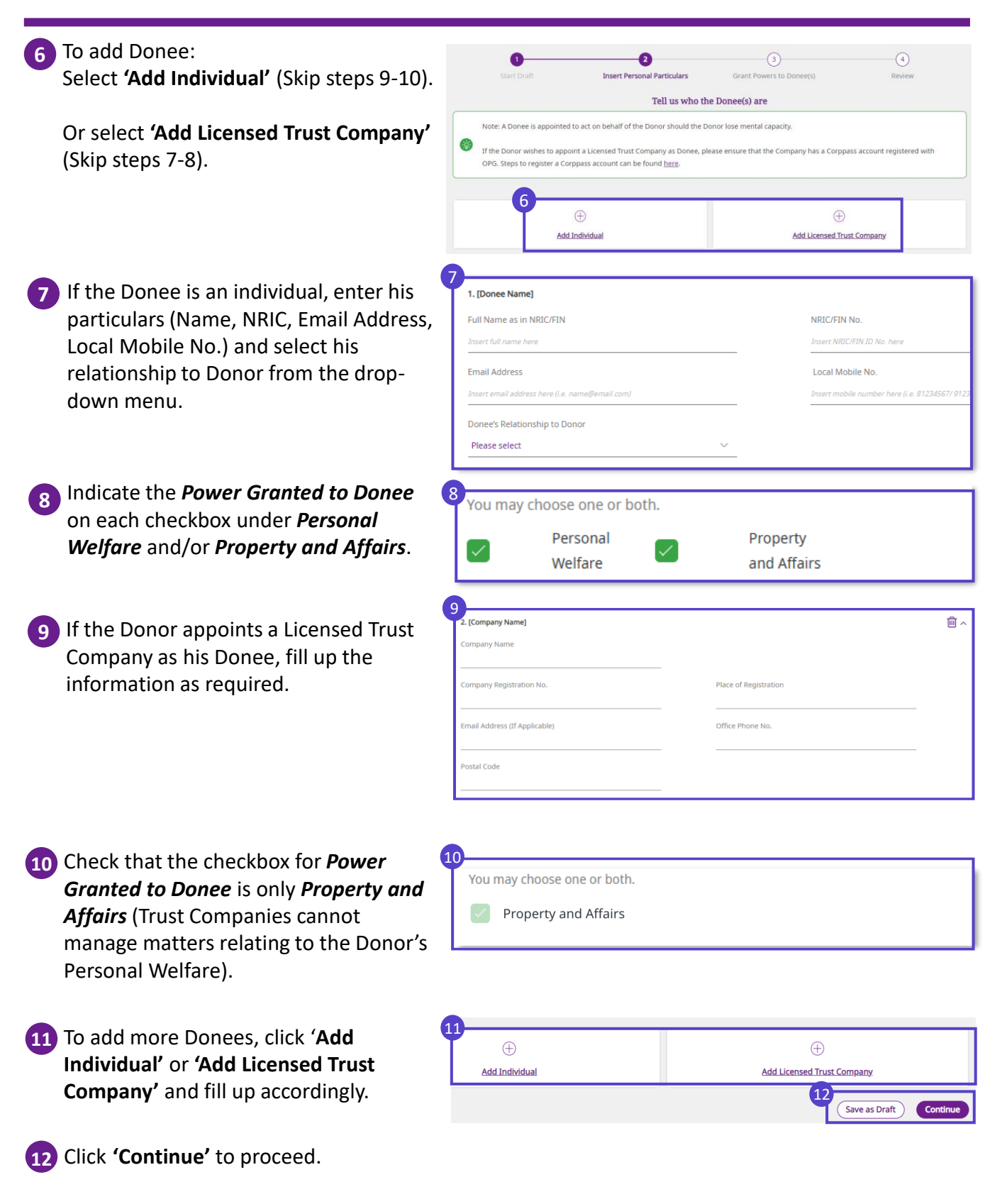

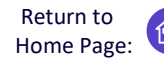

Lasting Power of Attorney (LPA) Form 2 – a customised LPA drafted by lawyers

**13** (If applicable) Enter the Replacement Tell us who the Replacement Donee(s) is/are Donee's particulars and select the Note: A Replacement Donee is appointed to replace a Donee should the Donee be unable to act. relationship to Donor. 13 Replacement Donee's name Full Name as in NRIC/FIN NRIC/FIN No. Insert full name here Insert NRIC/FIN ID No. here **Email Address** Local Mobile No. Insert mobile number here (i.e. 81234567) Replacement Donee's Relationship to Donor Please select 14 **14** Click **'Save as draft'** and click **'Continue'**  Save as draft Continue to proceed. 6  $\bigodot$ **Grant Powers to Donee(s) 15** Discuss with the Donor and draft the manners of acting for each Donee/ How will the Donee(s) make decisions? 15 Replacement Donee as you deem Clauses relating to Don appropriate. Indicate the clauses The Donee(s) shall have the authority to make decisions and act for the Donor as fol clearly. Note: Clauses must be entered in this section and not uploaded as a separate document, oth wise the authority granted will not annear in the erated LPA fo  $\Gamma(\widehat{p})$  Information relating to the powers granted and manner of acting must not be attached as documents. Draft them clearly in **step 15** instead. 0/60,000 Characters **16** Upload relevant documents, including Upload relevant document(s) (if applicable) that for Licensed Trust Company Donee Note: This includes supporting documents for Licensed Trust Company Donee(s). (if applicable). 16  $\sqrt{2}$ Browse files or drag and drop your file here Maximum 15 files, 7 MB per file Supported formats: jpg,jpeg,png,pdf,doc,docx,ppt,ppt **17** Click **'Save as draft'**. Click 17 Save as draft Continue **'Continue'** to proceed.

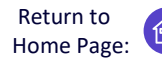

Lasting Power of Attorney (LPA) Form 2 – a customised LPA drafted by lawyers

**18** Review the draft LPA. 18 Please review the draft LPA **John Tan** Name as per NRIC NRIC/FIN ID No Date of Birth For Donees who are Licensed Trust ନ Companies, the personal particulars of **Address as per NRIC**<br>Address Format the **Full Name** and **NRIC** of the LTC representative will be auto-populated Postal Code from their personal particulars upon **Block/House No** logging in to accept the appointment **Email Address** on behalf of the LTC. Mary Tan Power Granted to Mary Tan Scroll down for more details Both Personal Welfare and Property and Affair: Certificate of the Donor's Advocate and Solicitor **19** Tick the checkbox to confirm you have I am an advocate and solicitor with a practising certificate in force at the date of drafting of this instrument, and I read the clause above. certify that I drafted the clauses in this instrument on the instructions and in accordance with the wishes of the Donor. 19 I have read and confirmed the above. **20** Click **'Notify Donor'**. The Donor will 20 **Back** receive an SMS and email to prompt him By clicking 'Notify Donor', an SMS and Email will be sent to the Donor to review the LPA to review the LPA. ➊ **21** Click **'Log out'** to exit OPGO. The draft LPA has been sent to the Donor for review The Donor will be notified via SMS and Email. **LPA Application Form 2** D2021-0011411 03 M 21 Back to Ho On the Lawyer's Overview page, the **List of LPAs Drafted**  $\Omega$  ) list of LPA drafted will be collated as **Name of Donor** NRIC/FIN No. shown. Mandy Tan S7463022G **View Draft** Delete Draft

**Status** 

**Draft** 

**Last Updated On** 15 Mar 2022

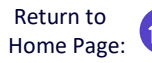

Cancel Draft

Lasting Power of Attorney (LPA) Form 2 – a customised LPA drafted by lawyers

ur LPA PA No.

2022-0001417

 $T_{\text{max}}$   $\sum_{i=1}^{n} T_{i}$ 

#### **Donor reviews and accepts LPA Draft**

**1** Login to OPGO. You will be able to view the draft LPA Form 2 on his dashboard. Status will display '*Draft – Pending Donor's Acceptance'.* 1

Click the *LPA No.* to begin reviewing your LPA draft.

- **2** Click **'Let's Begin'** read through the important information about the LPA.  $Click \rightarrow to proceed$  till the last page.
- **3** Click **'Continue'** to begin reviewing your draft LPA. <sup>2</sup>

#### **Insert Personal Particulars**

**4** Verify and enter your Personal Particulars.

**5** Click **'Continue'** to proceed after confirming your correspondence

Click **'Same As Registered Address'** if your correspondence address is the same as your NRIC/FIN registered

address.

ଢ

address.

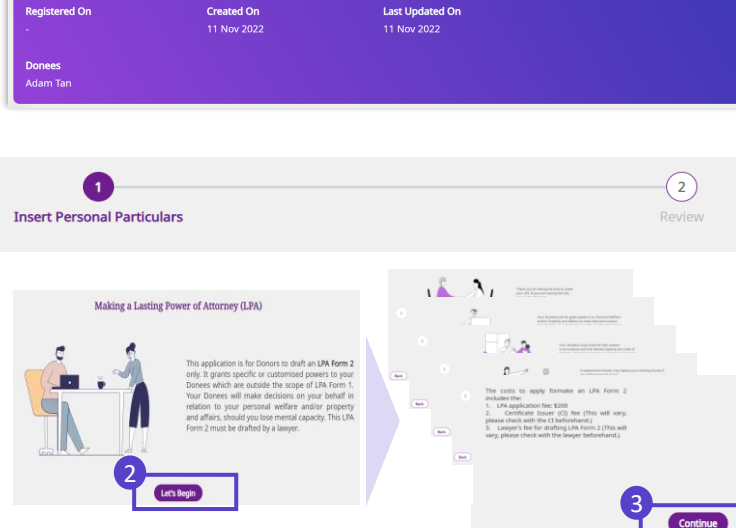

=====<br>Draft - Pending Donor's Acceptan

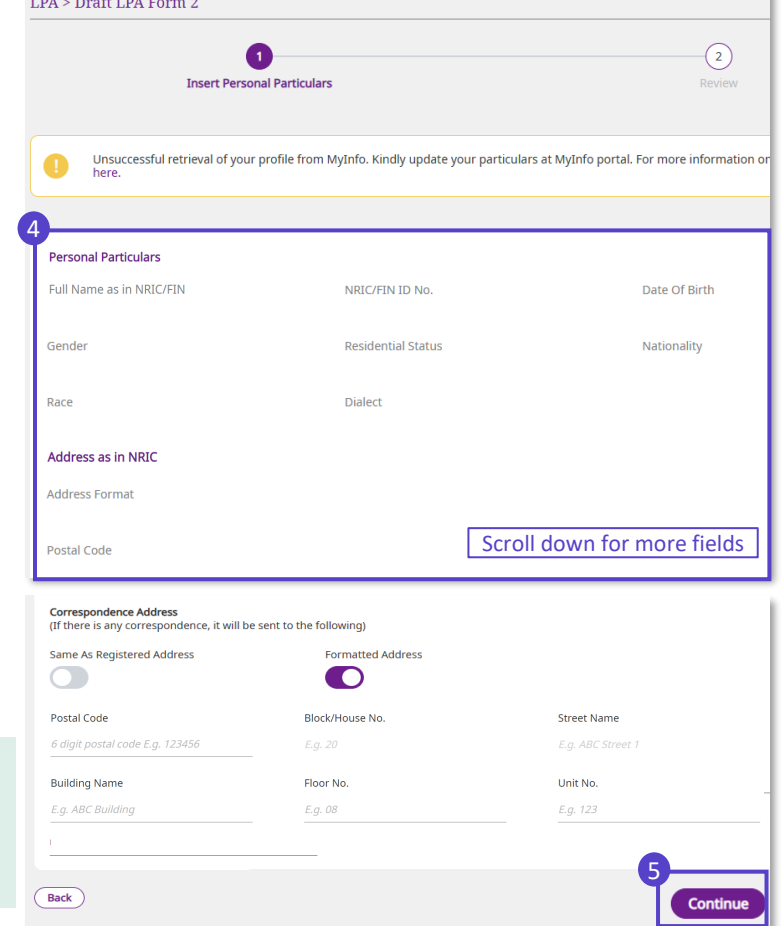

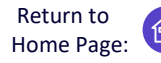

Lasting Power of Attorney (LPA) Form 2 – a customised LPA drafted by lawyers

**6** Review the draft LPA. You may click the Donor 'View LPA' button to keep a copy of this draft.

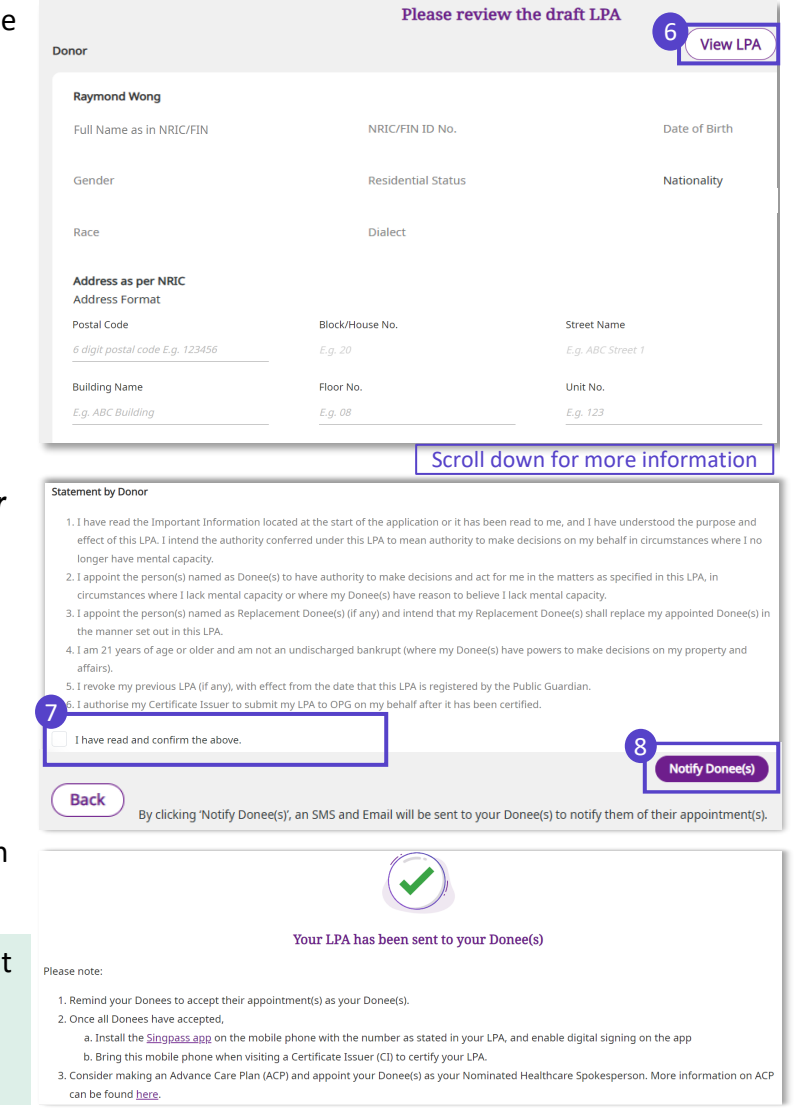

- **7** Read through the *Statement by Donor* and tick the checkbox to confirm that you have read and confirmed all the information above.
- Click **'Notify Donee(s)'** to proceed. An SMS will be sent to your Donee(s) to notify them of their appointments. **8**

OPGO confirms that your LPA has been sent to your Donee(s).

Next, remind your Donee(s) to accept their appointments. Then, make an appointment to visit a CI to certify your LPA.

### **Accept Donee Appointment** Return to

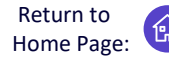

A Donor has appointed you as his/ her Donee – How to respond on OPGO

<span id="page-17-0"></span>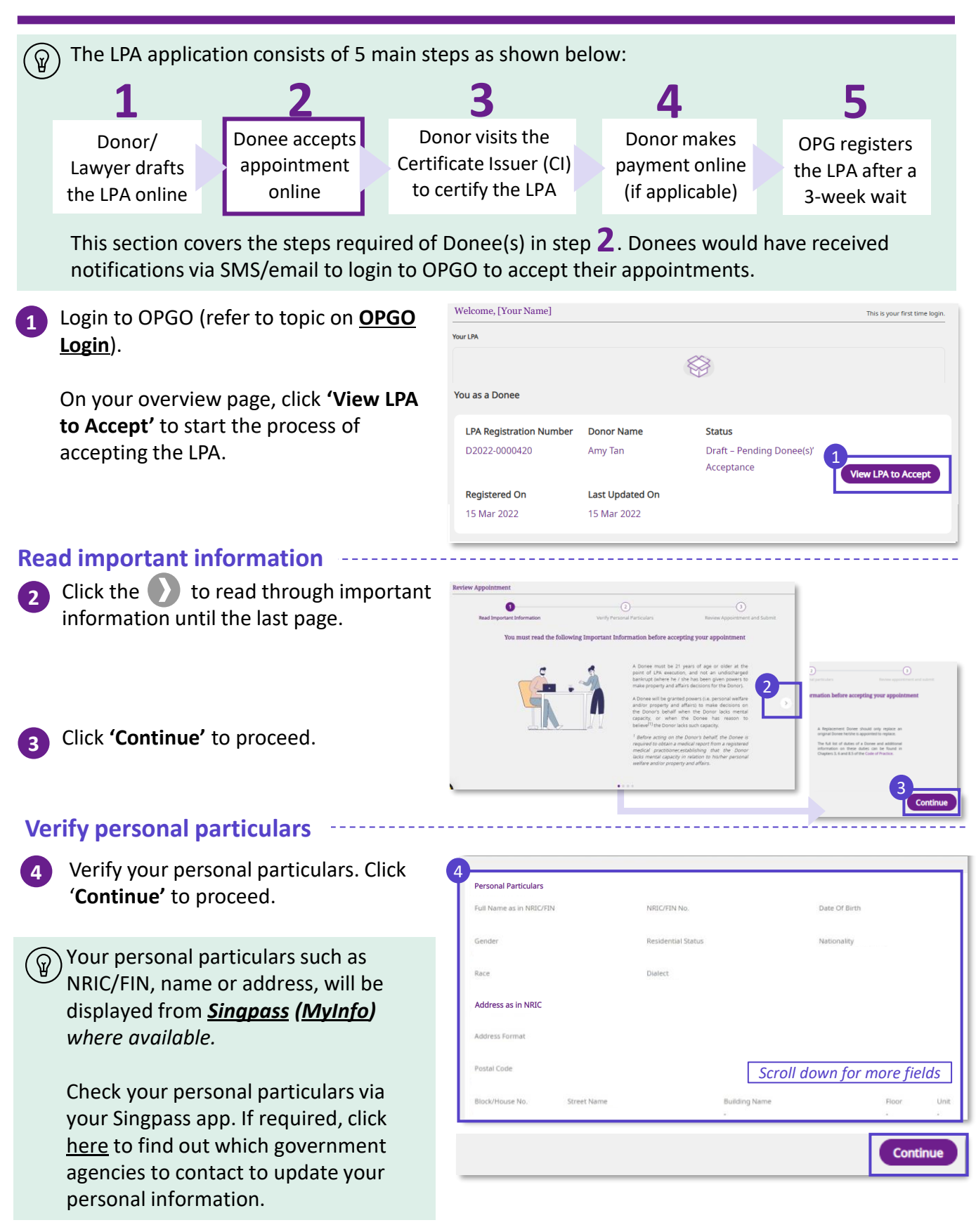

### **Accept Donee Appointment** Return to

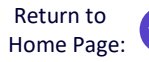

A Donor has appointed you as his/ her Donee – How to respond on OPGO

#### **Review appointment and submit**

**5** Next, review the appointment details, including Donor and all Donee's particulars, and clauses relating to Donee(s) and Replacement Donee(s).

#### Note that:

- Replacement Donee(s) are individuals who are only granted powers in the event that the specified 'original' Donee is unable to act e.g. death.
- All Donees and Replacement Donee need to accept their appointments before the LPA application can proceed to the next stage.

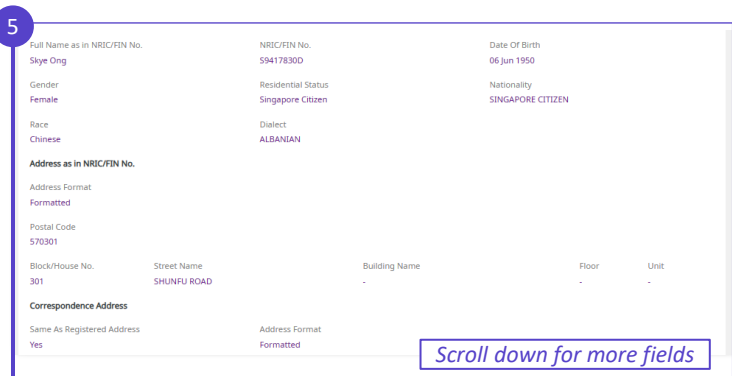

#### About Statuses: ିଢ $\cdot$

- If the Donee has not accepted his/her appointment, the status will indicate '*Pending Acceptance'*. Once accepted, the status updates to '*Accepted'.*
- When all Donee(s) have accepted, the status of the LPA would change to "*Draft - Pending Certification".*

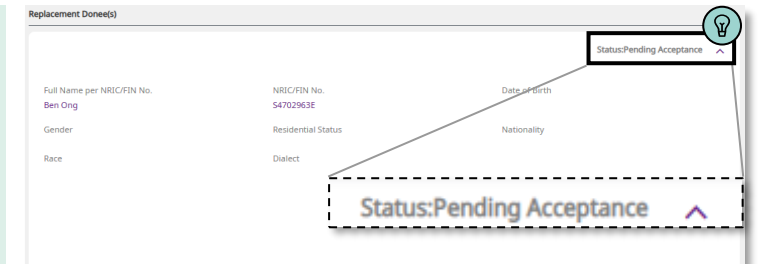

## **Accept Donee Appointment** Return to

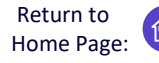

A Donor has appointed you as his/ her Donee – How to respond on OPGO

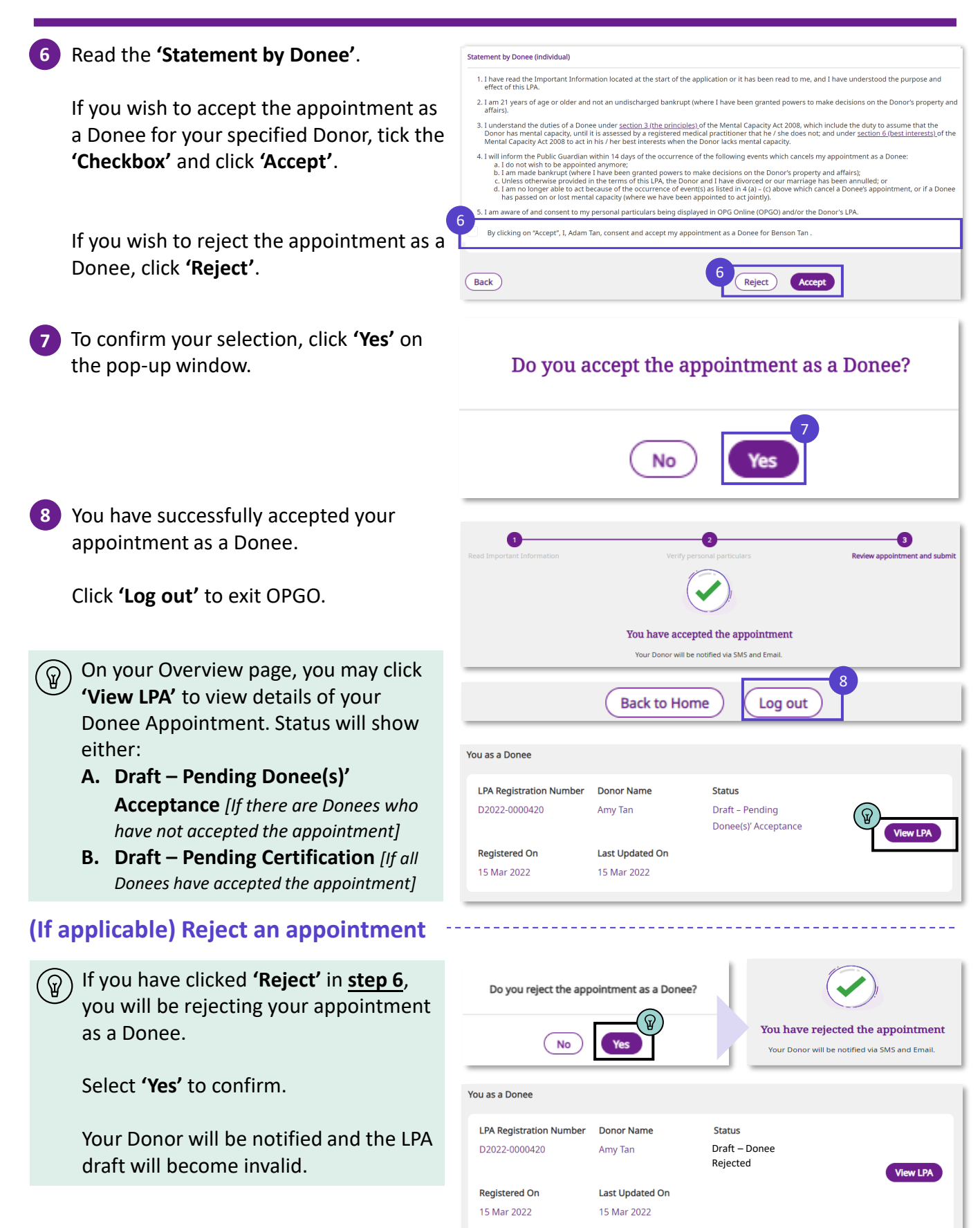

For Certificate Issuers (CIs) only

<span id="page-20-0"></span>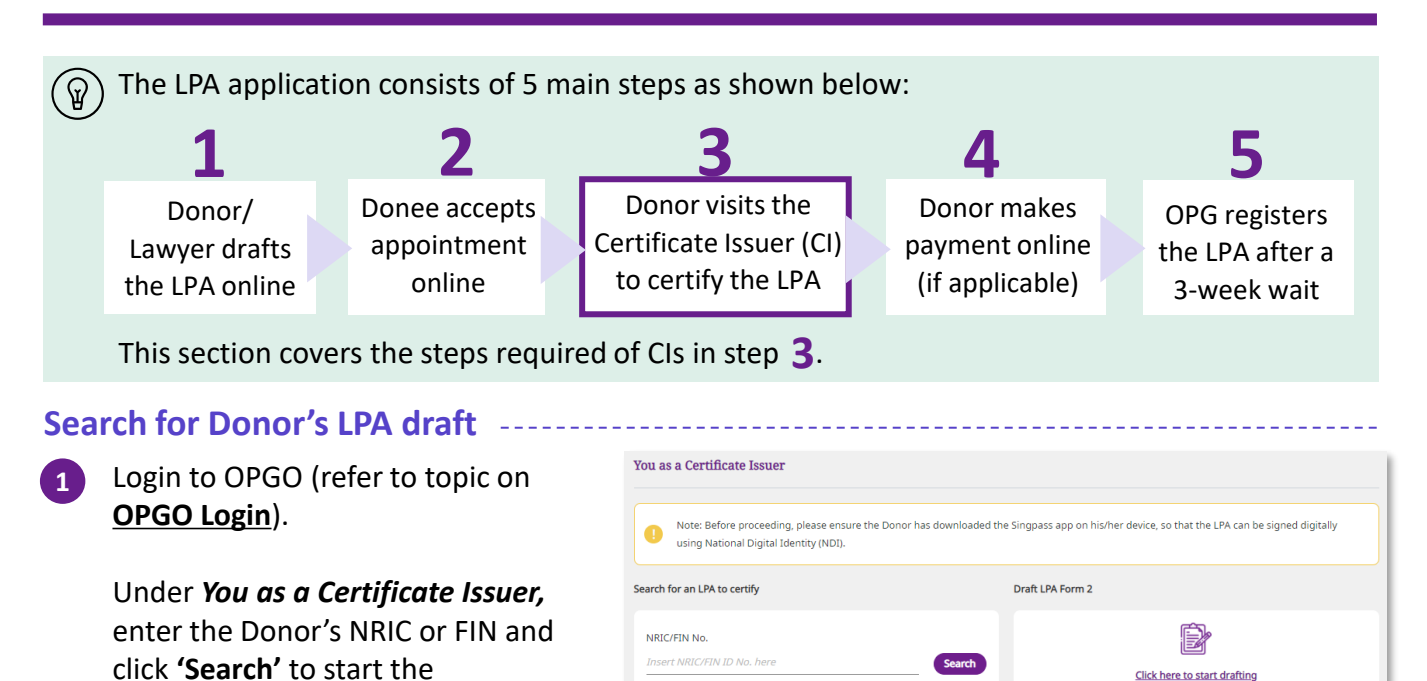

### **Verify the Donor's particulars and the LPA draft**

**2** Check the Donor's NRIC/ FIN number again

#### Click **'Generate Access Code'**.

certification.

The Donor will receive an SMS immediately which reads: *"SXXXXXXXX: Pls provide the access code XXXXXX to the Certificate Issuer to view your LPA".*

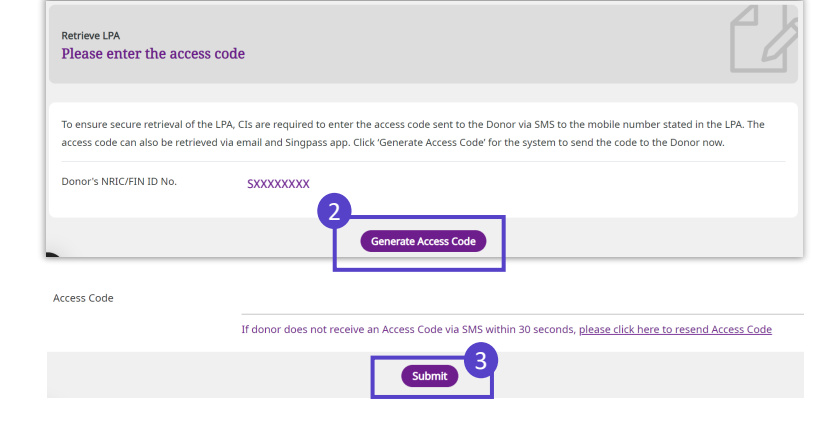

**3** Enter the Donor's 6-digit access code from the SMS and click **'Submit'**.

Home Page:

For Certificate Issuers (CIs) only

#### **Review and Certify**

**5**

- **4** Review the drafted LPA with the Donor and pay particular attention to:
	- Donor's particulars
	- Donee's particulars
	- Powers granted
	- Manners of acting

Remind the Donor to check the details as no amendment can be made once the LPA is submitted for registration.

Fill in your *Particulars as a CI.* Select **'Yes'** or **'No'** to indicate if you are able to certify the LPA. Click **'Continue'**.

**6** Read the *Statement by Certificate Issuer* and select the options accordingly.

- $\widehat{\mathbb{Q}}$ ) (If applicable) Indicate the language that the LPA had been translated to and the particulars of the translator.
- **7** Click **'Continue'** to confirm Donor's consent to submit LPA for registration.
- **8** Confirm with Donor that the LPA will be submitted to OPG after certification.

Click **'Proceed'** after the Donor acknowledges with consent.

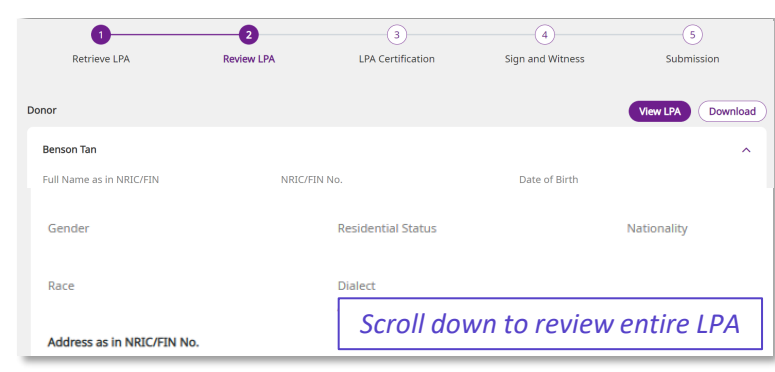

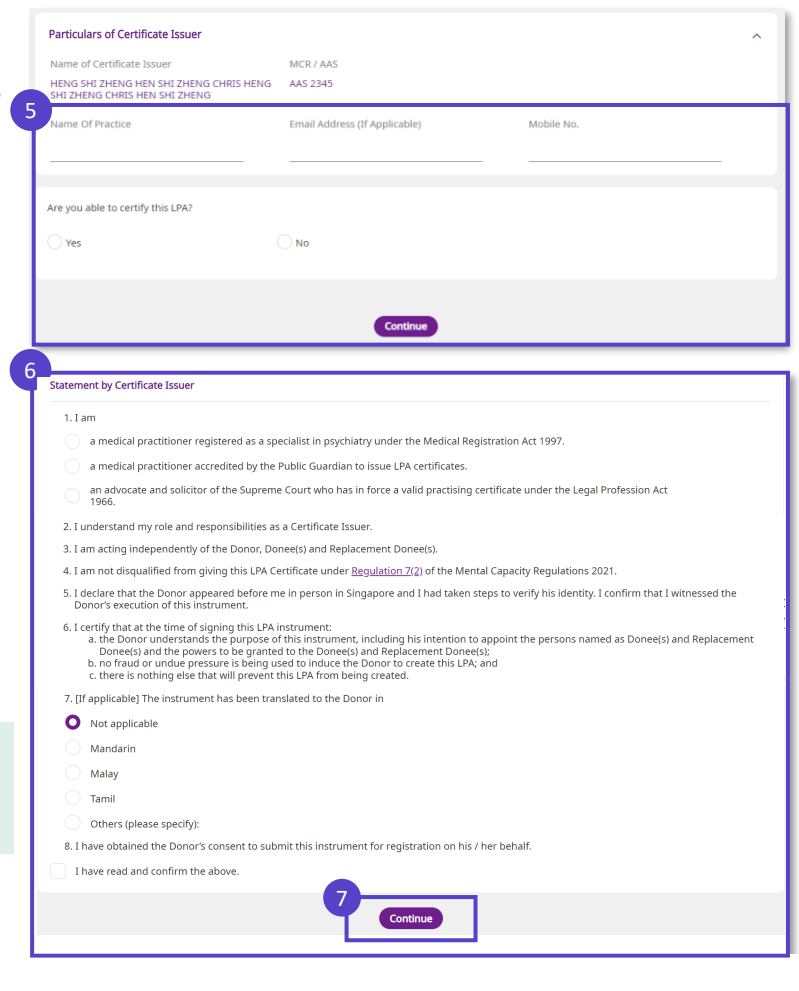

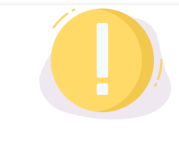

acknowledges that the CI will be submitting the LPA to By proceeding, the Donor OPG for processing at the completion of the certification

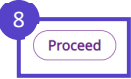

Home Page:

For Certificate Issuers (CIs) only

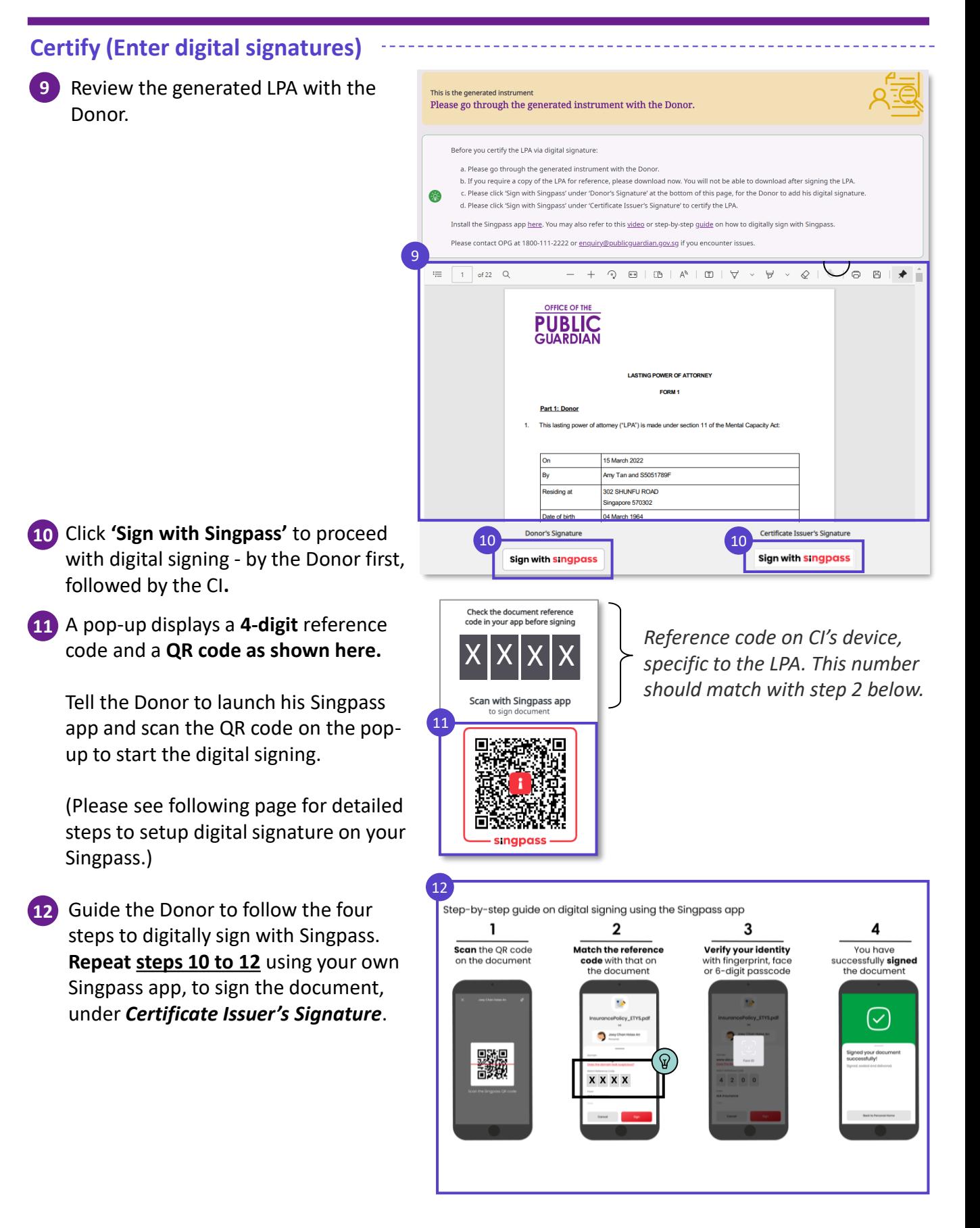

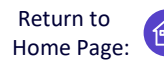

For Certificate Issuers (CIs) only

#### **Confirm Certification**

**13** Once both Donor and CI have signed the LPA, click **'Submit for Registration'**.

> Click **'Submit'** to confirm submission of LPA.

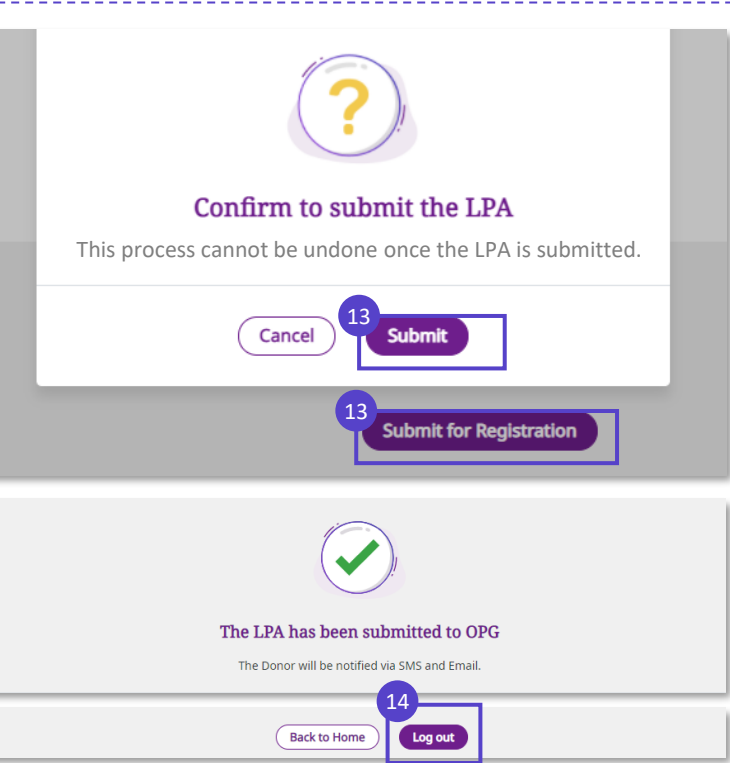

**14** The Donor will be notified of the submission by email and SMS. Your certification process is now completed!

Click **'Log out'** to exit OPGO.

Remind the Donor to make payment of the LPA application fee online (if applicable). Please refer to OPG's website for a full schedule of fees.

 $\Gamma(\widehat{\mathbb{Q}})$  If you click **'Back to Home'** or when you log in to OPGO, your overview page will display the list of LPAs certified by you, but not the details within each listed LPA.

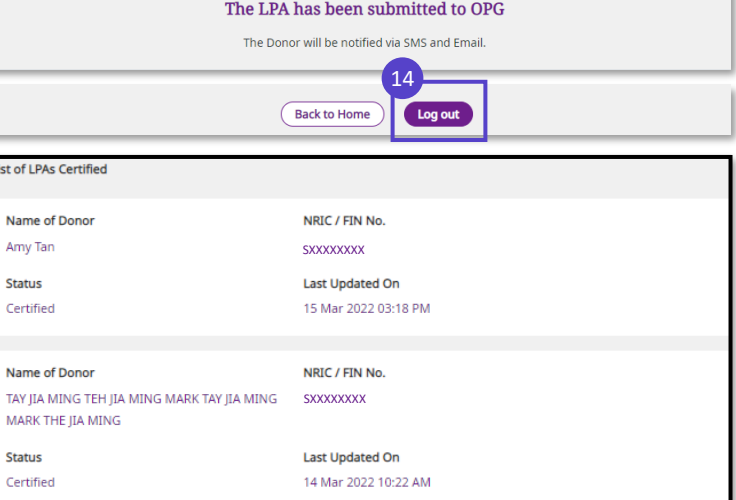